# Setting a Proxy in Workflow

When you need assistance or are unable to access Workflow

# Why set a proxy?

- Set a proxy when you need assistance or are unable to access Workflow for a period of time
- A proxy is able to approve study plans in your absence
- A proxy does not receive email notices so will need to check their worklist
- A proxy should only be set in extreme circumstances

### How to Set a Proxy

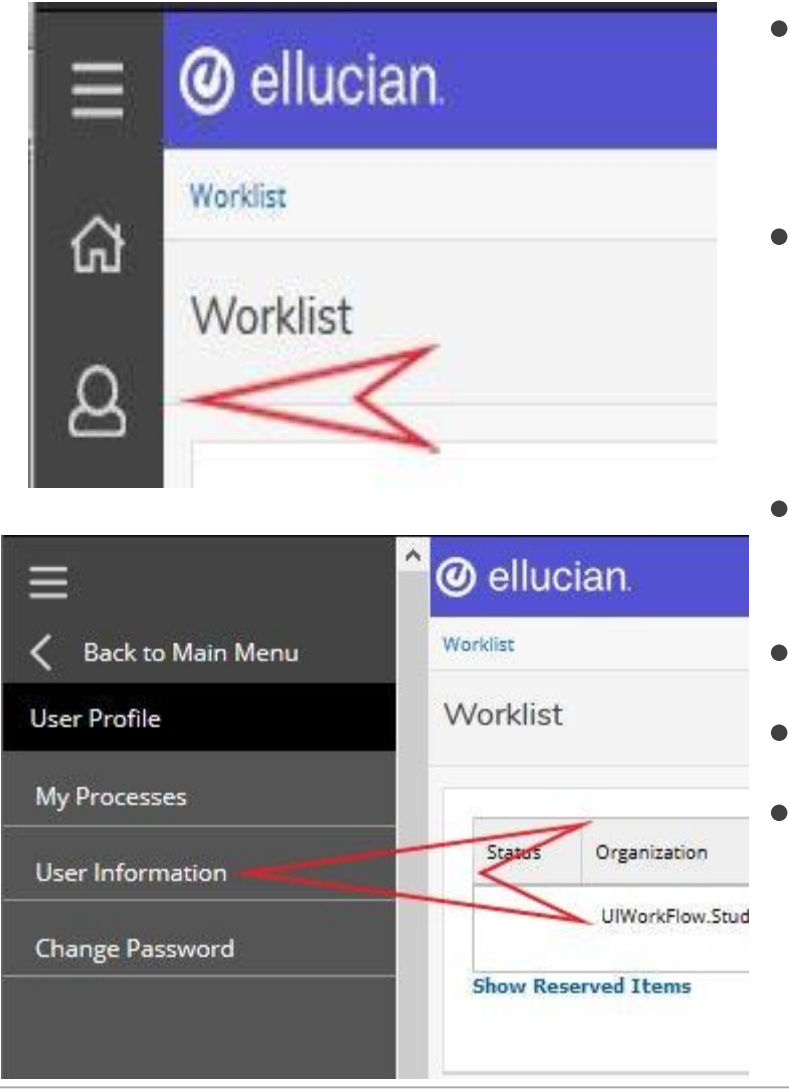

- Select User Information on the User profile menu on the left side of your worklist
- Click on Add Proxy next to the role you want to add a proxy for in the My Roles Section of the User Information page
- Select the individual you wish to assign
- Add the effective dates
- Click Save
- You have completed setting a proxy

#### My Roles Section

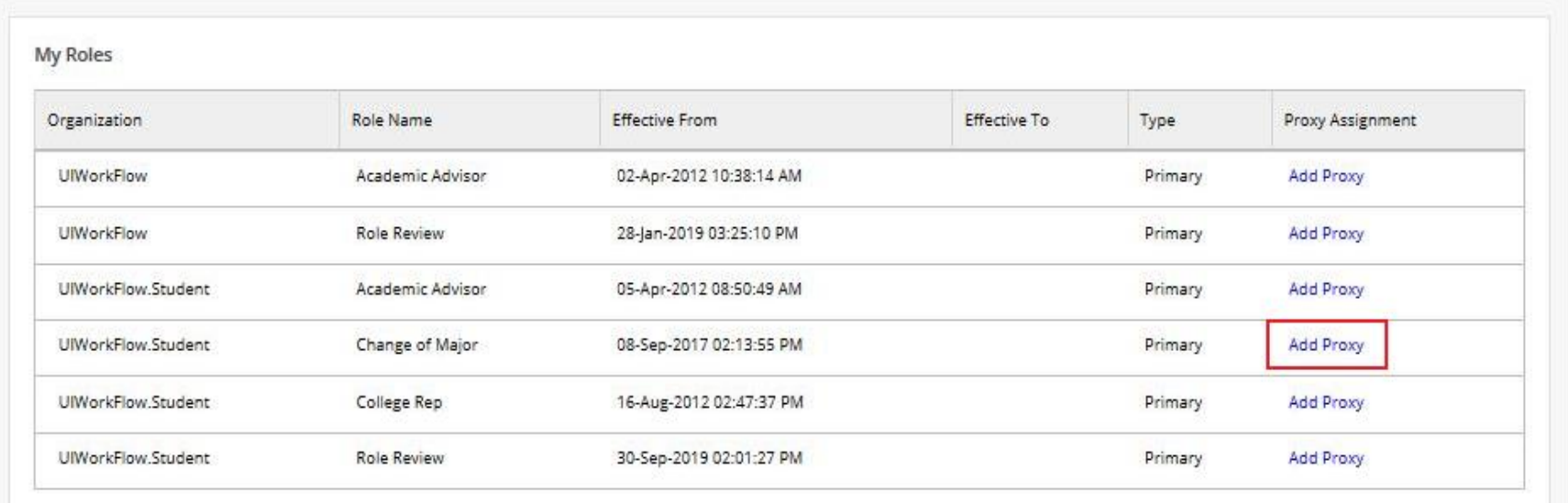

#### Assign a Proxy

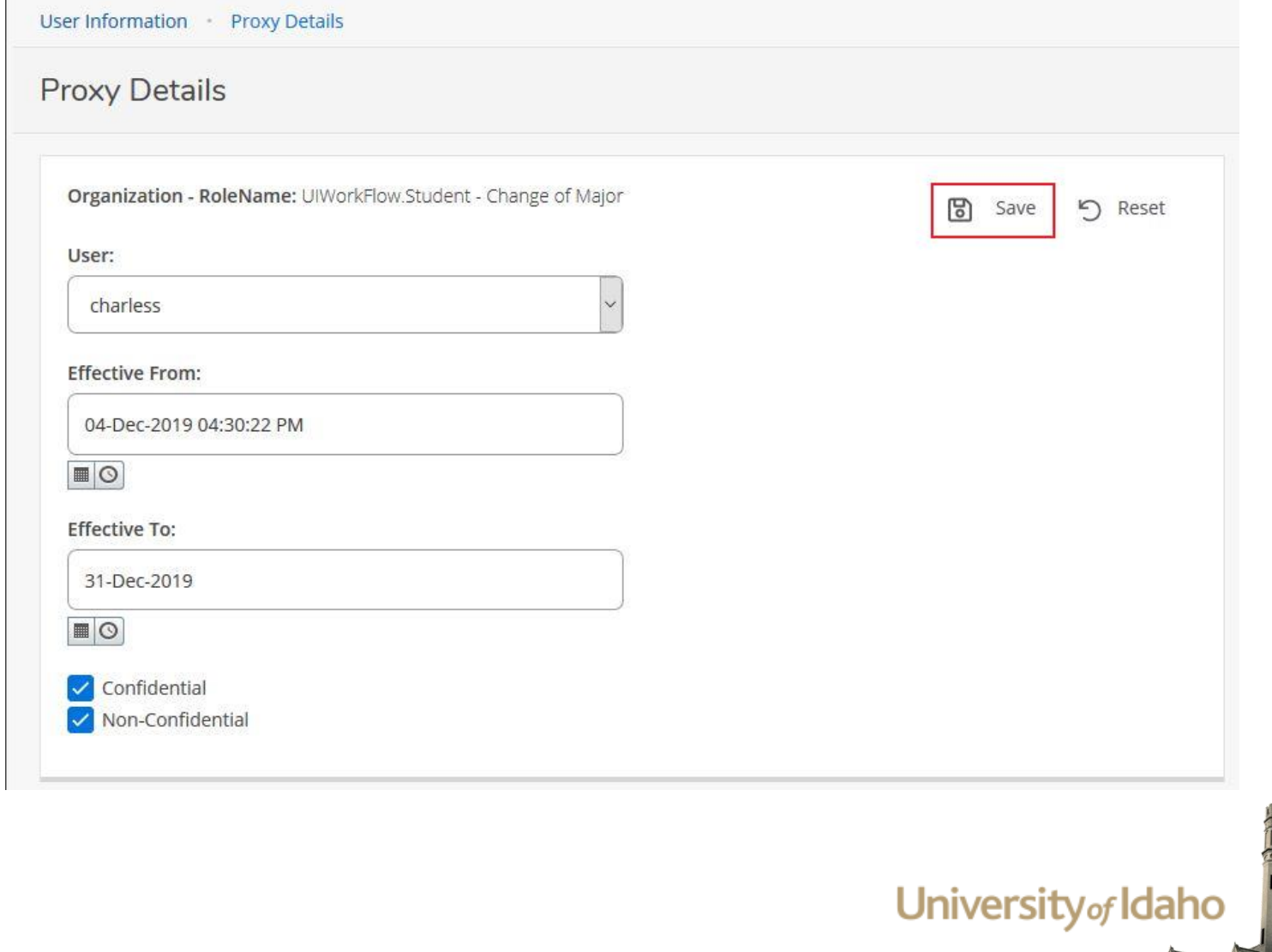

# Deleting a Proxy

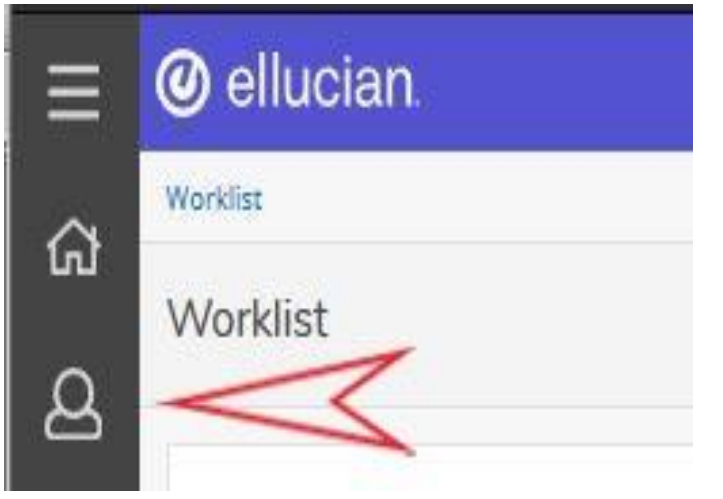

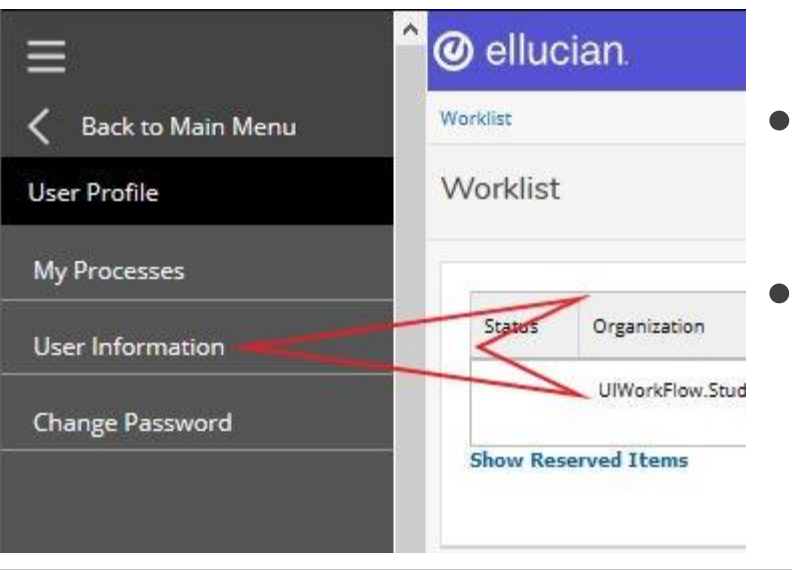

- Select User Information on the User profile menu on the left side of your worklist
- Under Proxy Assignments check the box next to the user you wish to delete
- Click Delete Proxies button
- You have successfully deleted a proxy

# **Deleting a Proxy**

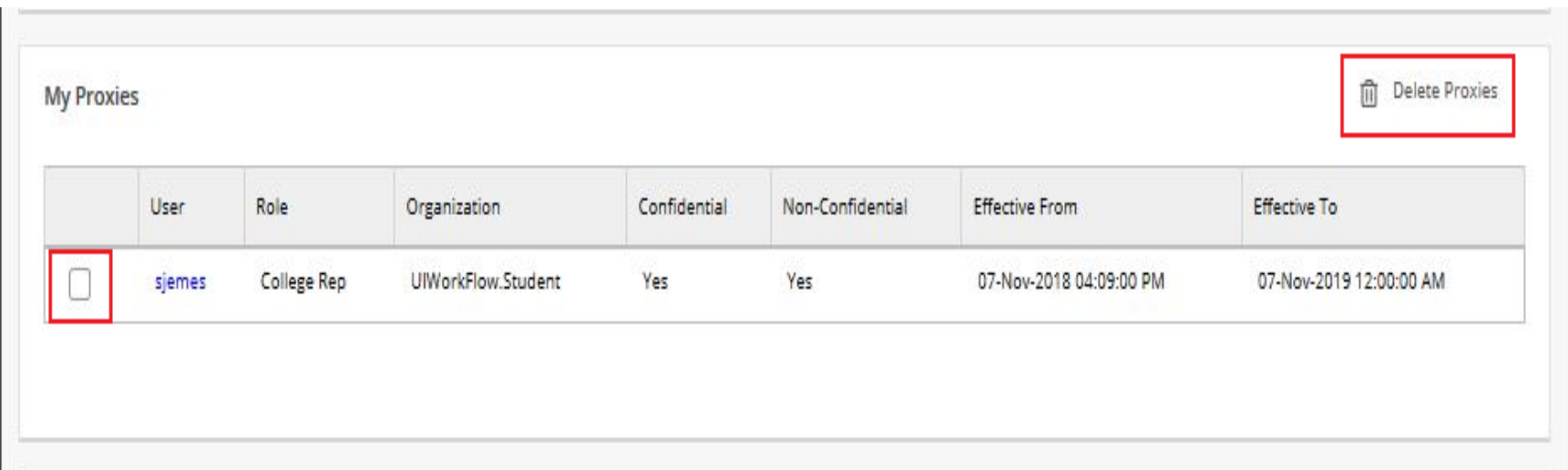